Saisir votre Nom d'utilisateur et Mot de passe reçus par mail puis cliquer sur Se connecter

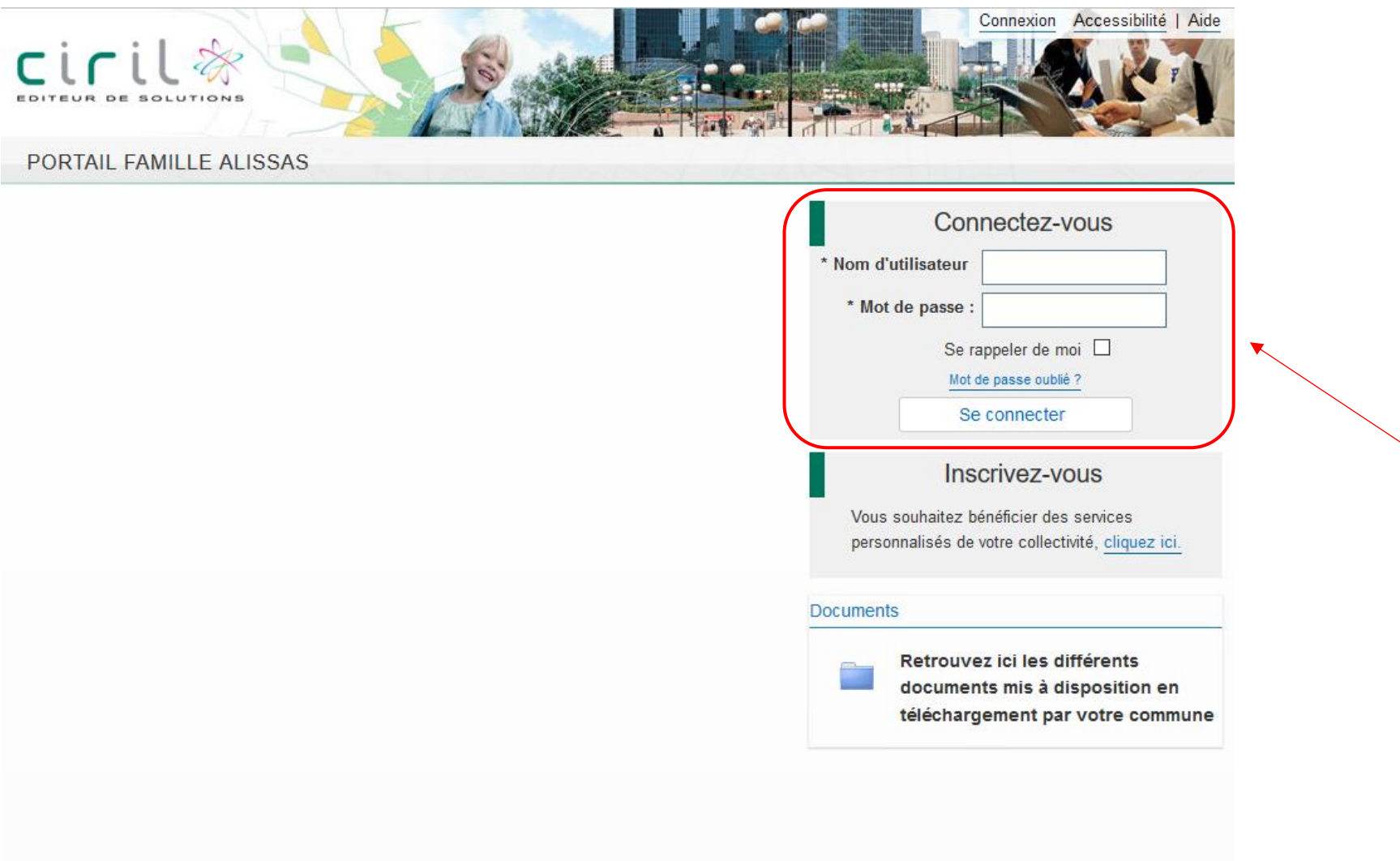

A votre première connexion vous devez lire et Accepter les Conditions Générales d'Utilisation afin d'accéder à votre Espace Famille

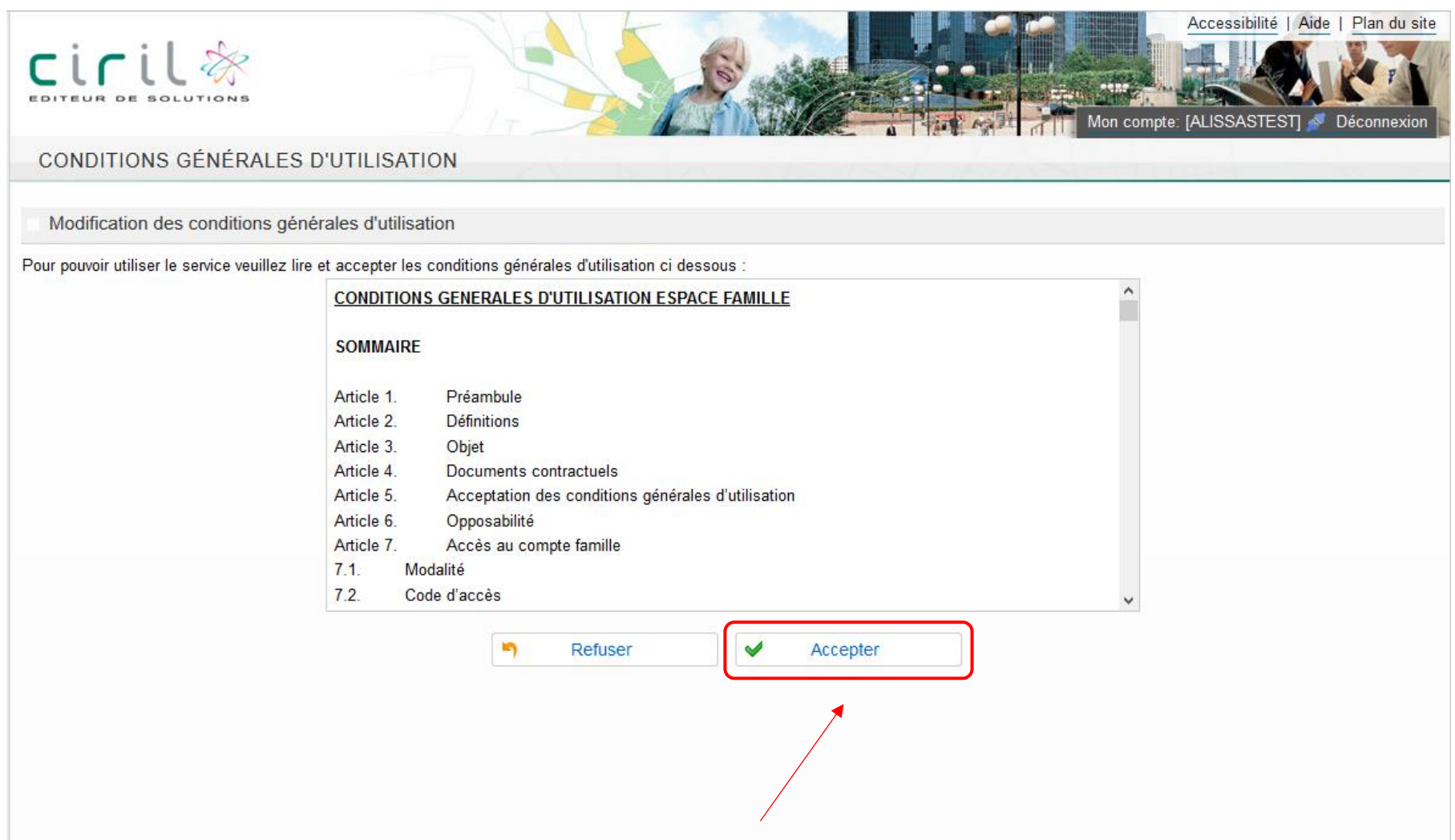

Cliquer sur le menu Planning afin d'accéder au planning de réservation des activités cantine et garderie

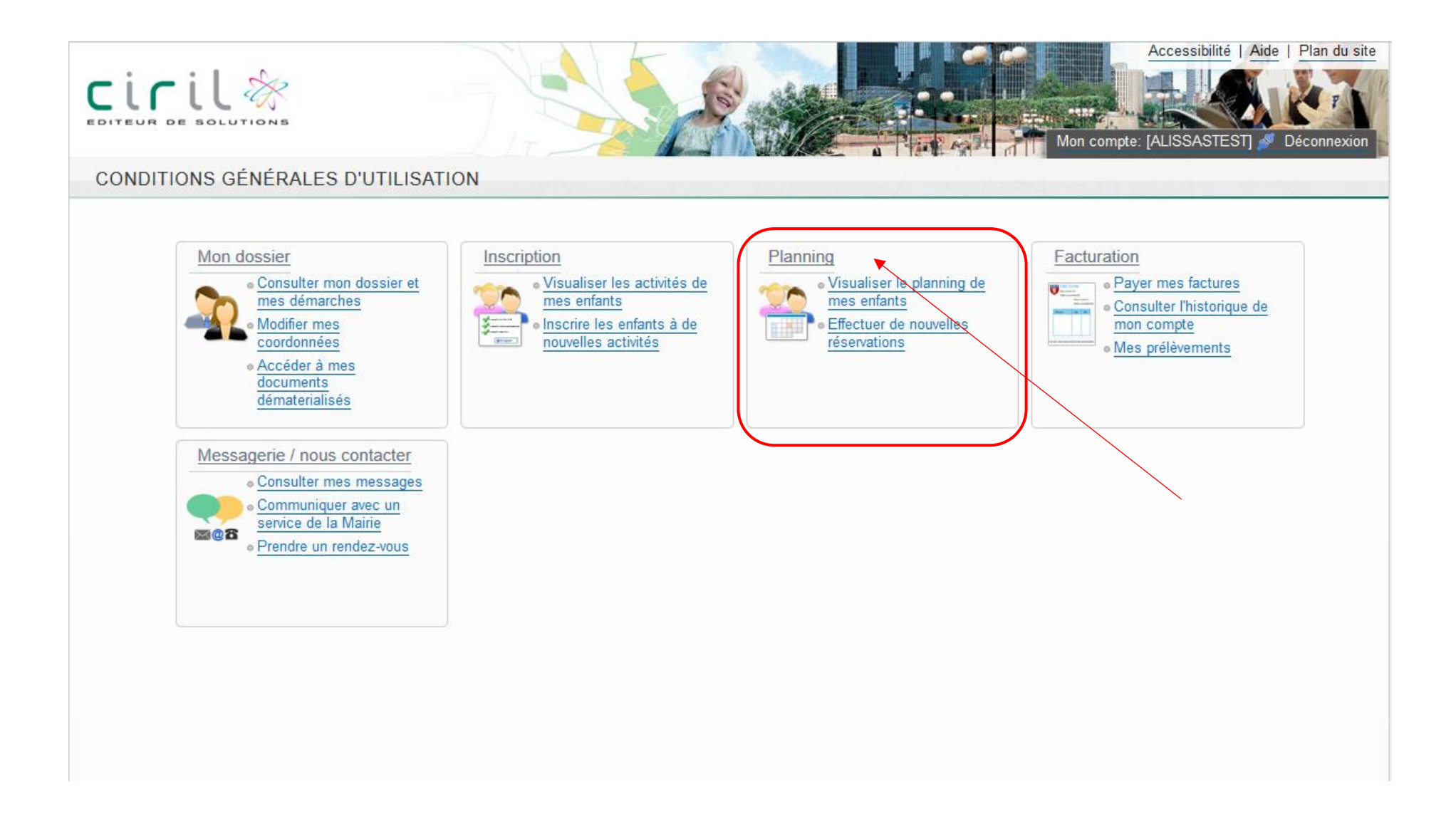

Attention vous arrivez toujours sur le mois en cours, vous devez cliquer sur la flèche à gauche de Mensuel pour passer au mois suivant

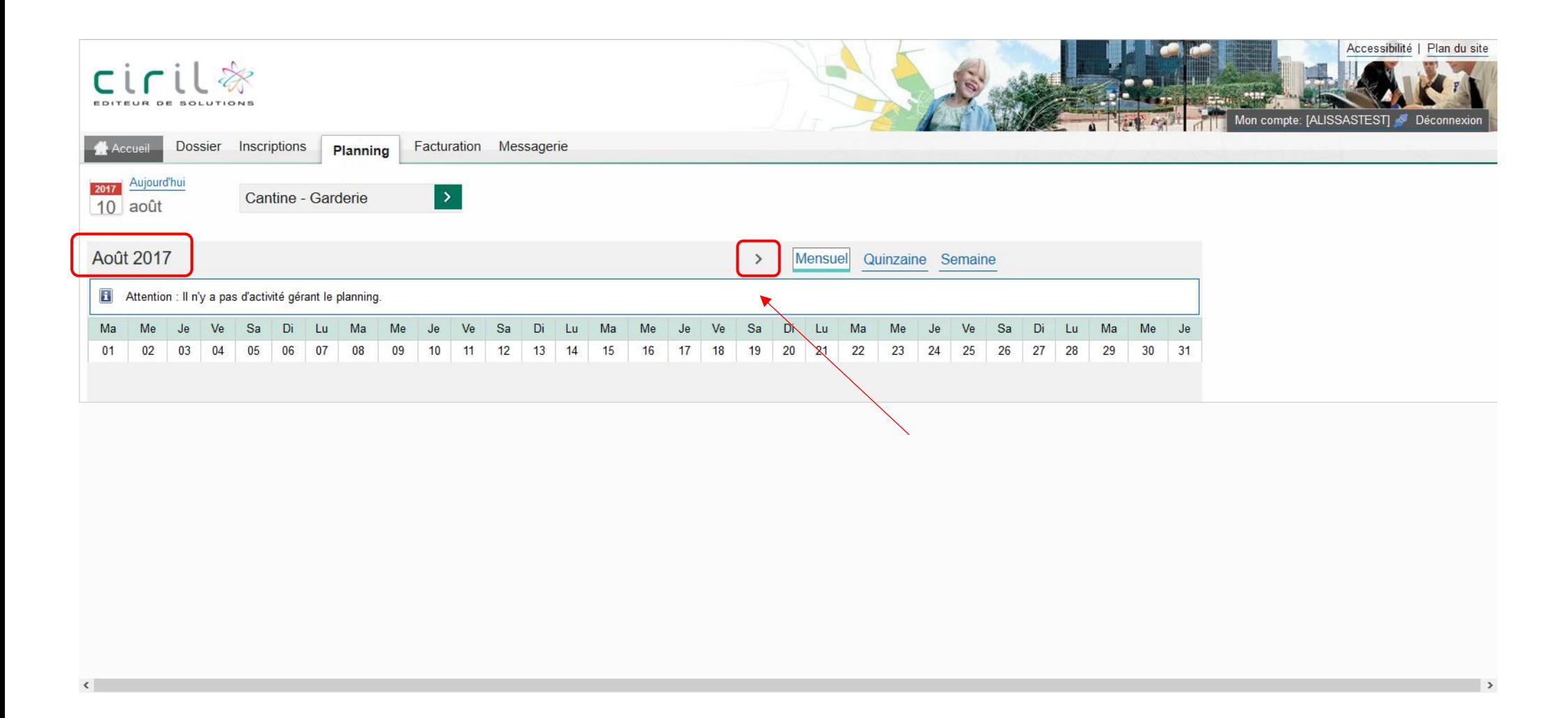

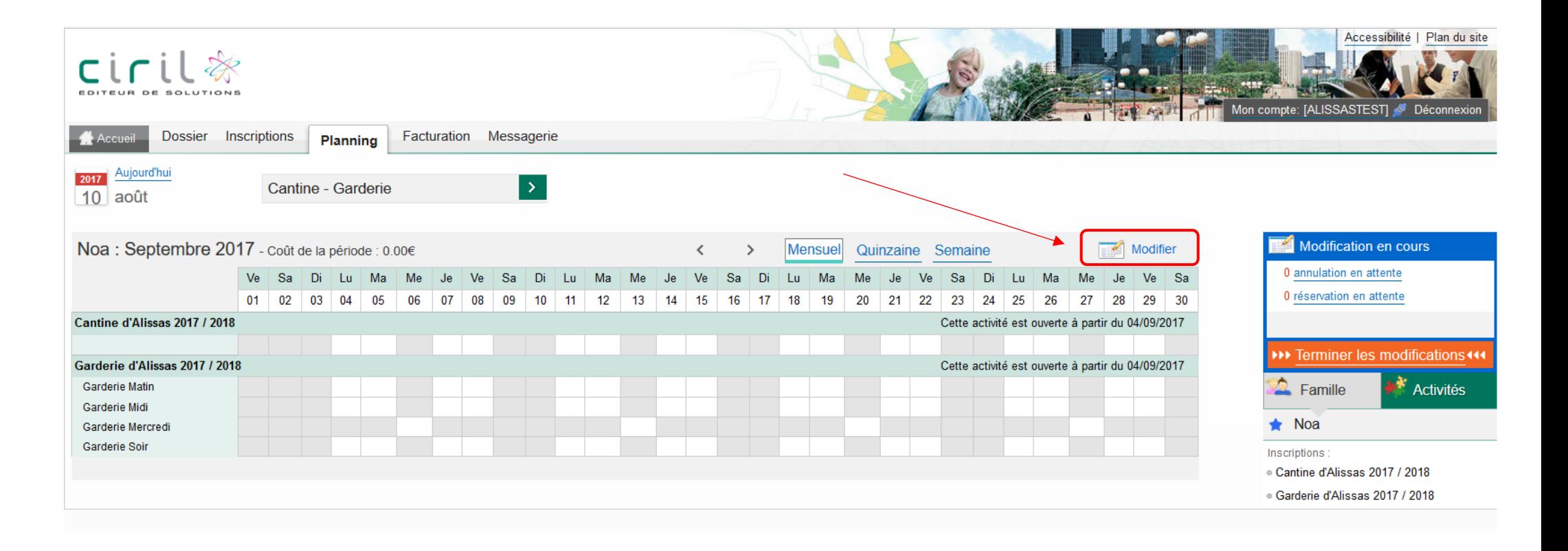

Sur cet écran vous pouvez sélectionner les jours voulus, soit pour le mois entier par la 1<sup>ère</sup> coche, soit en choisissant jour par jour.

Pour terminer votre demande, cliquer Valider puis sur  $\blacktriangleright\blacktriangleright\blacktriangleright$  Terminer les modifications < < <

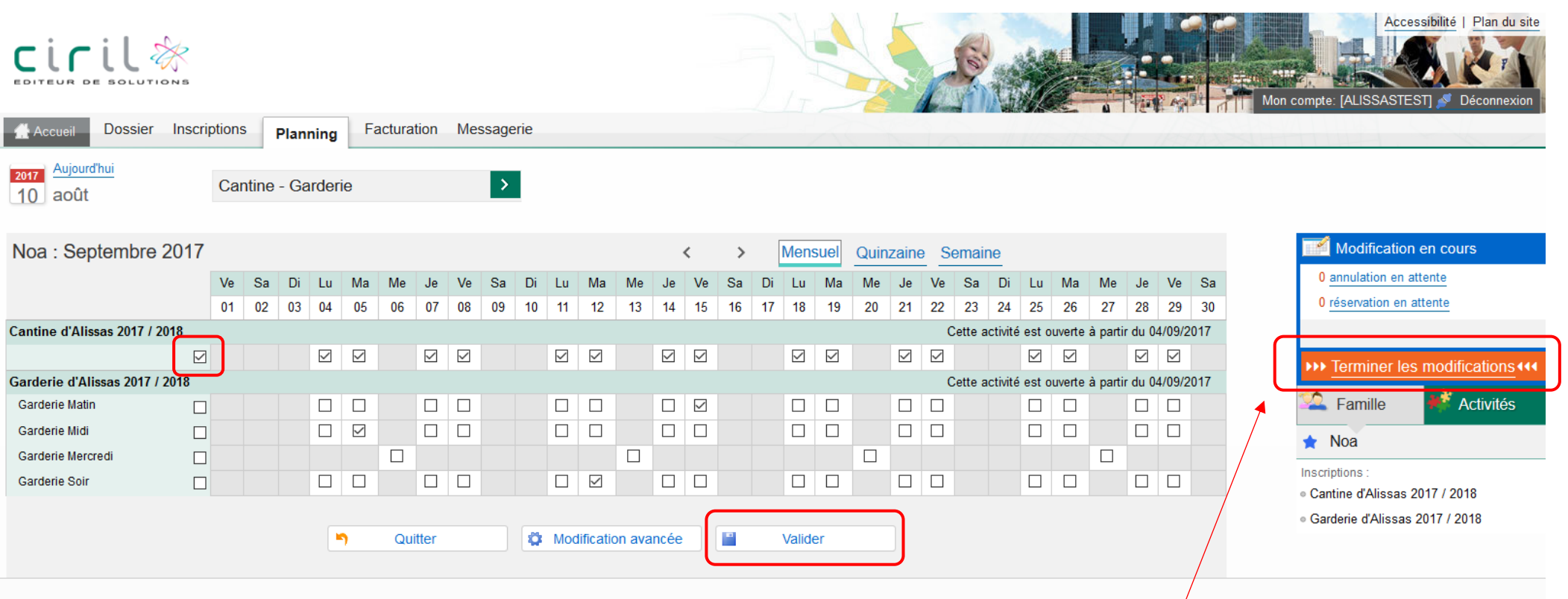

Ici vous tombez sur le récapitulatif de vos réservations avec le coût total. Cliquez sur Terminer.

Si vous ne faites pas cette manipulation vos réservations ne seront pas prises en compte…

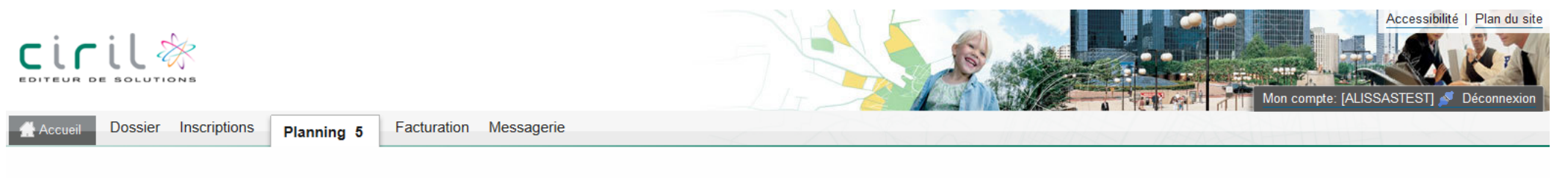

# Walidation des modifications

 $\mathbf{H}$ Afin d'enregistrer définitivement votre saisie, veuillez cliquer sur le bouton "Terminer". Si vous cliquez sur "Tout supprimer", vos modifications seront effacées.

### Récapitulatif de votre saisie

#### Paiement à réception de votre prochaine facture

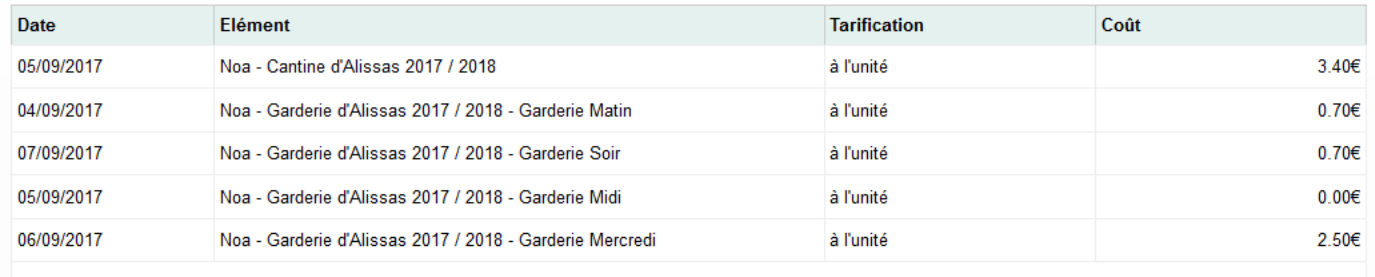

Total de vos modifications à l'unité : 7.30€

 $\breve{\mathbb{C}}$ Р X Tout supprimer Retour Terminer

## Monsieur ALISSAS-TEST Yoan : récapitulatif des réservations effectuées

Expéditeur:

À:

Monsieur ALISSAS-TEST Yoan,

Vous trouverez ci-dessous la liste des modifications de r�servations que vous avez effectu�es sur Internet :

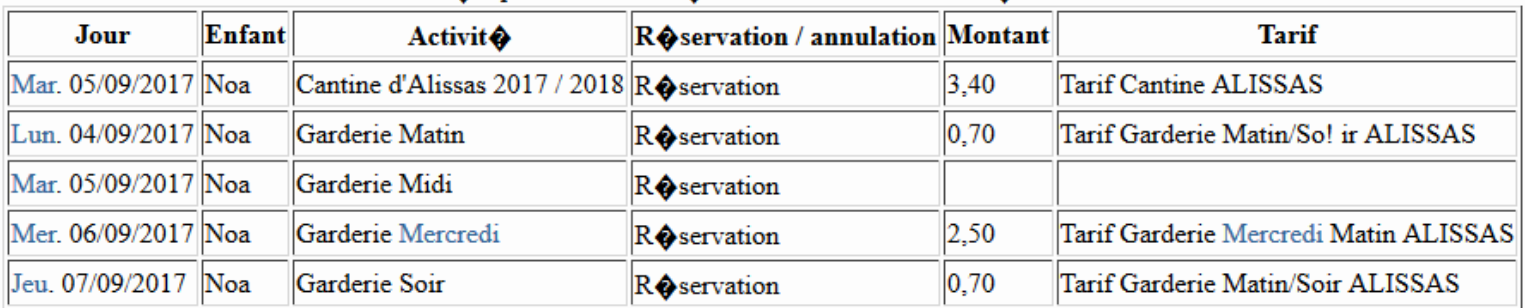

### RO capitulatif de vos rO servations du 10/08/2017 O 14h45

Cordialement,